### **Comment réserver chez Chat ou Pension ?**

#### **Les 2premières étapes sont à réaliser une 1 fois et sont enregistrées dans l'application !**

# **1/ Téléchargez l'application**

En quelques clics, créez votre compte sur MyKookie !

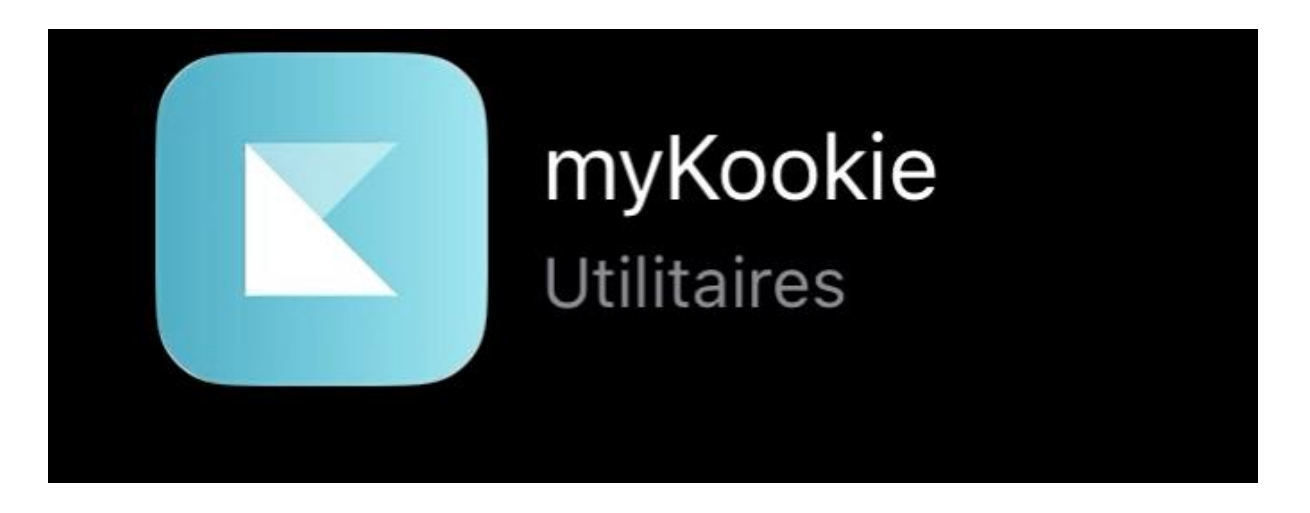

-2 Téléchargez l'application sur votre store depuis votre smartphone :

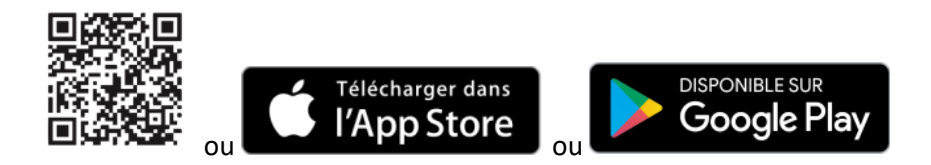

#### **2/ Créez votre compte**

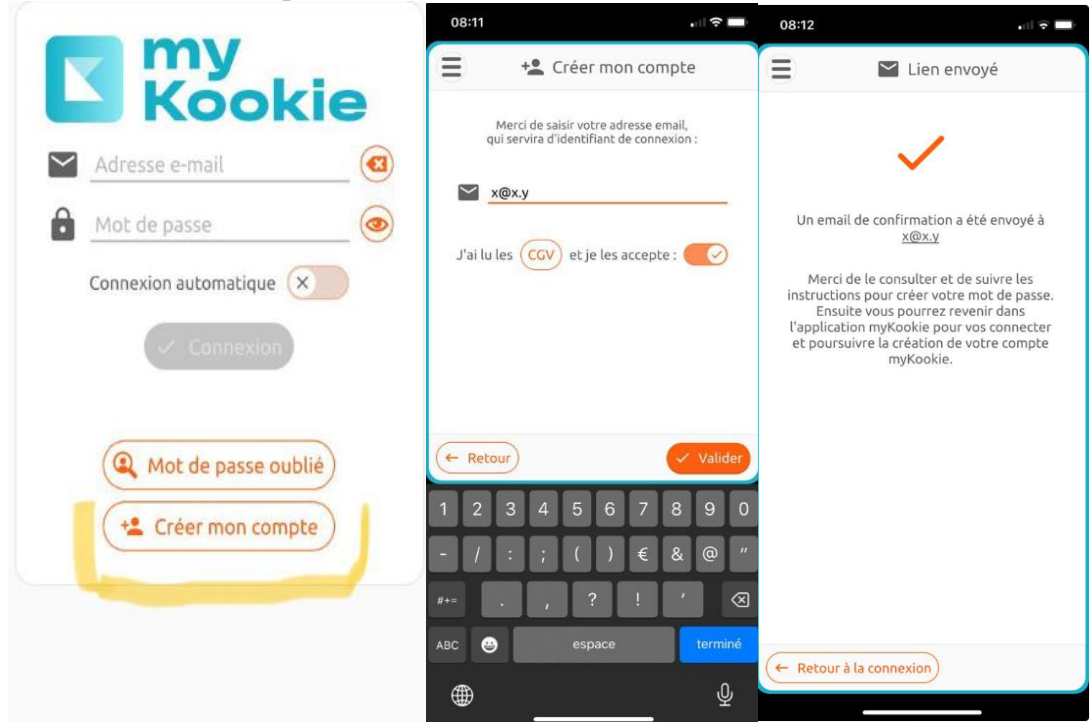

### **3/ Renseignez les informations concernant votre chat**

**Sur l'application, vous pouvez inscrire tous vos animaux, pour cela :**

**Cliquer sur l'icône « patte » puis sur « ajouter » en bas à droite**

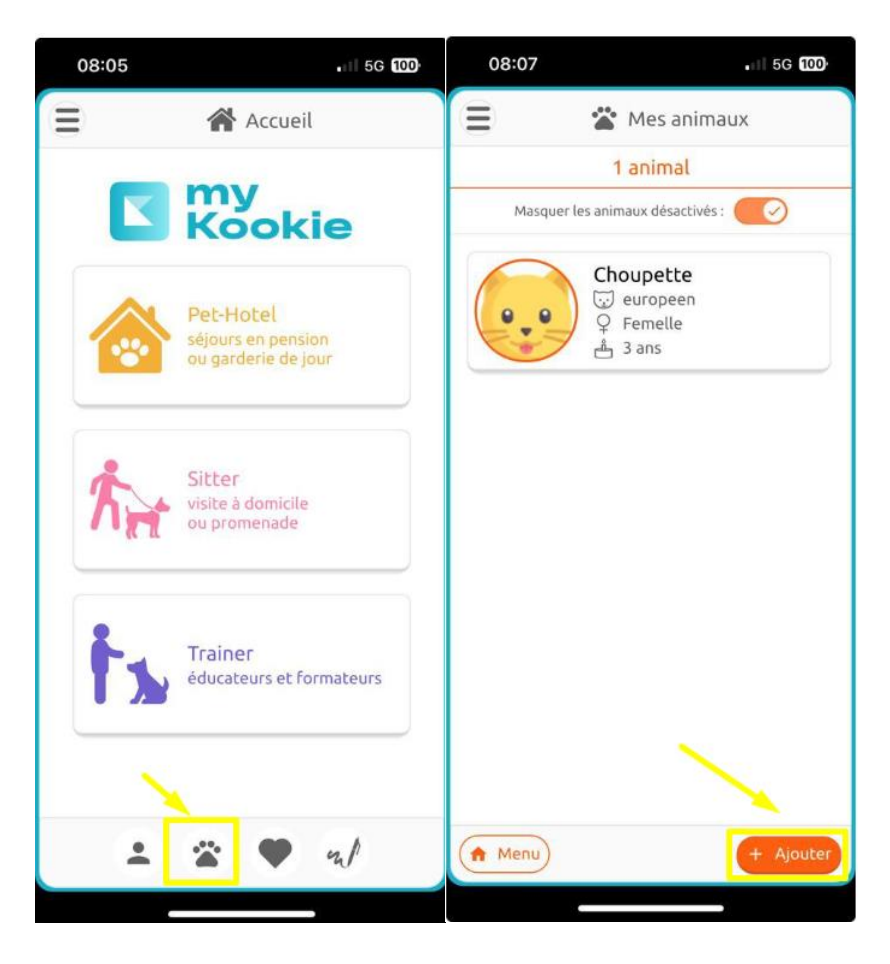

 $\frac{w_{\rm eff}}{w}$ Renseignez les quelques informations relatives à votre animal. Cela nous permet d'avoir immédiatement toutes les informations concernant votre compagnon à 4 pattes :

- son nom, sa race, sa date de naissance,
- son identification
- son régime alimentaire ...

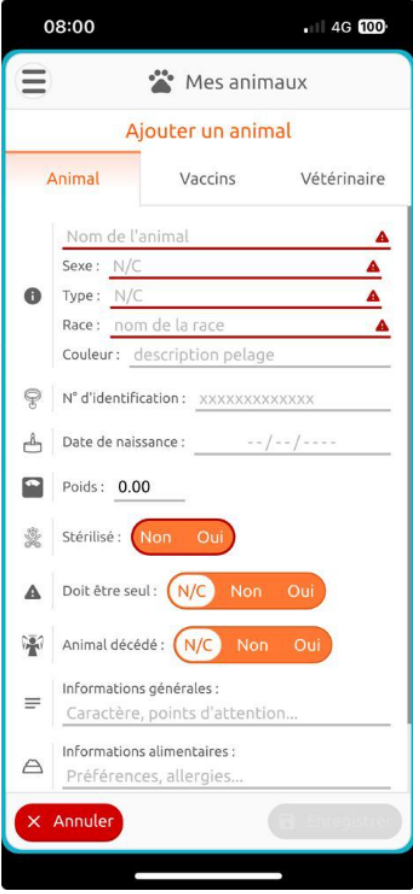

 $\frac{m_{\rm{B}}}{\Delta}$ Recherchez votre pension pour chats préférée (appelée Pet-Hotel sur l'application) : Chat Ou Pension

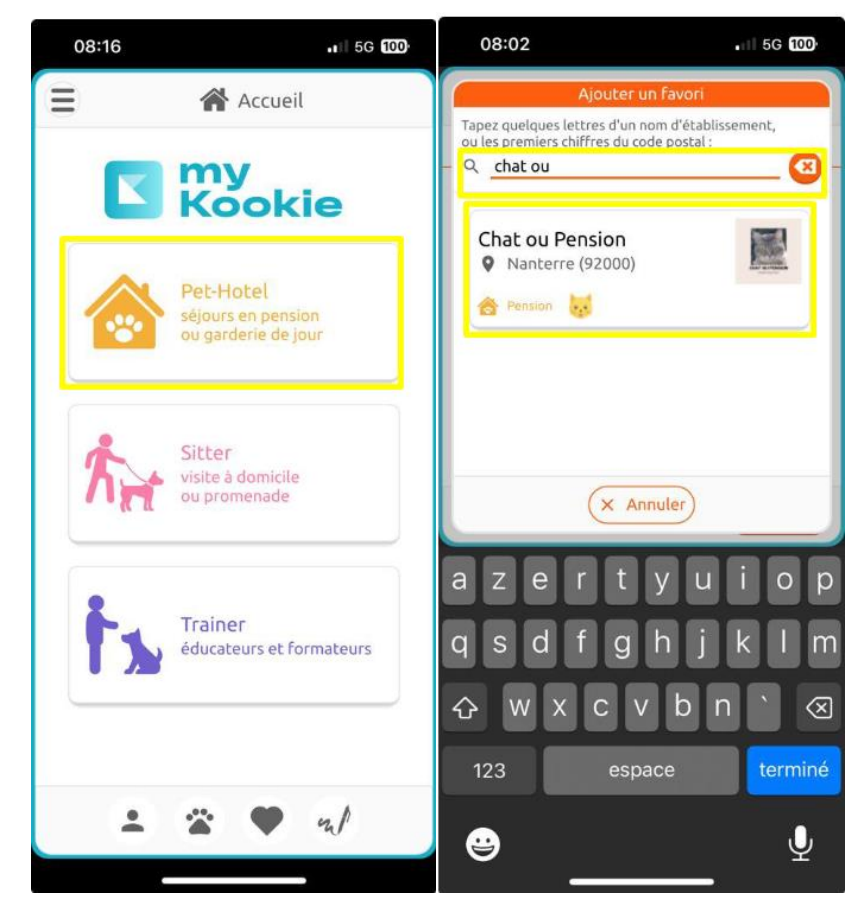

## **3/ Faites votre demande de réservation sur l'application**

Pour faire votre demande de réservation, rien de plus simple, quelques clics et 2 minutes suffisent ! C'est à vous de jouer…

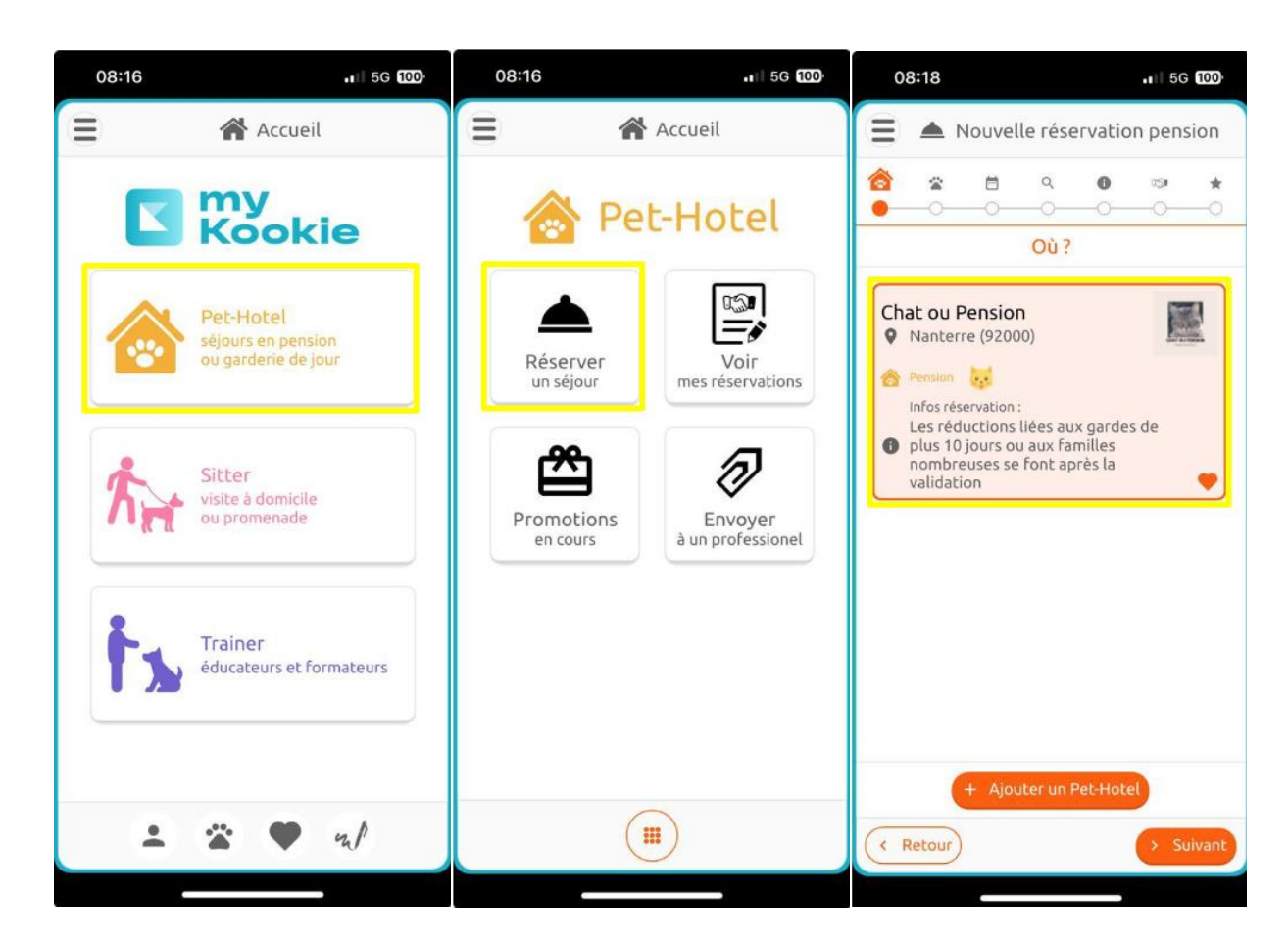

**Indiquez la période souhaitée** (date de début/date de fin)

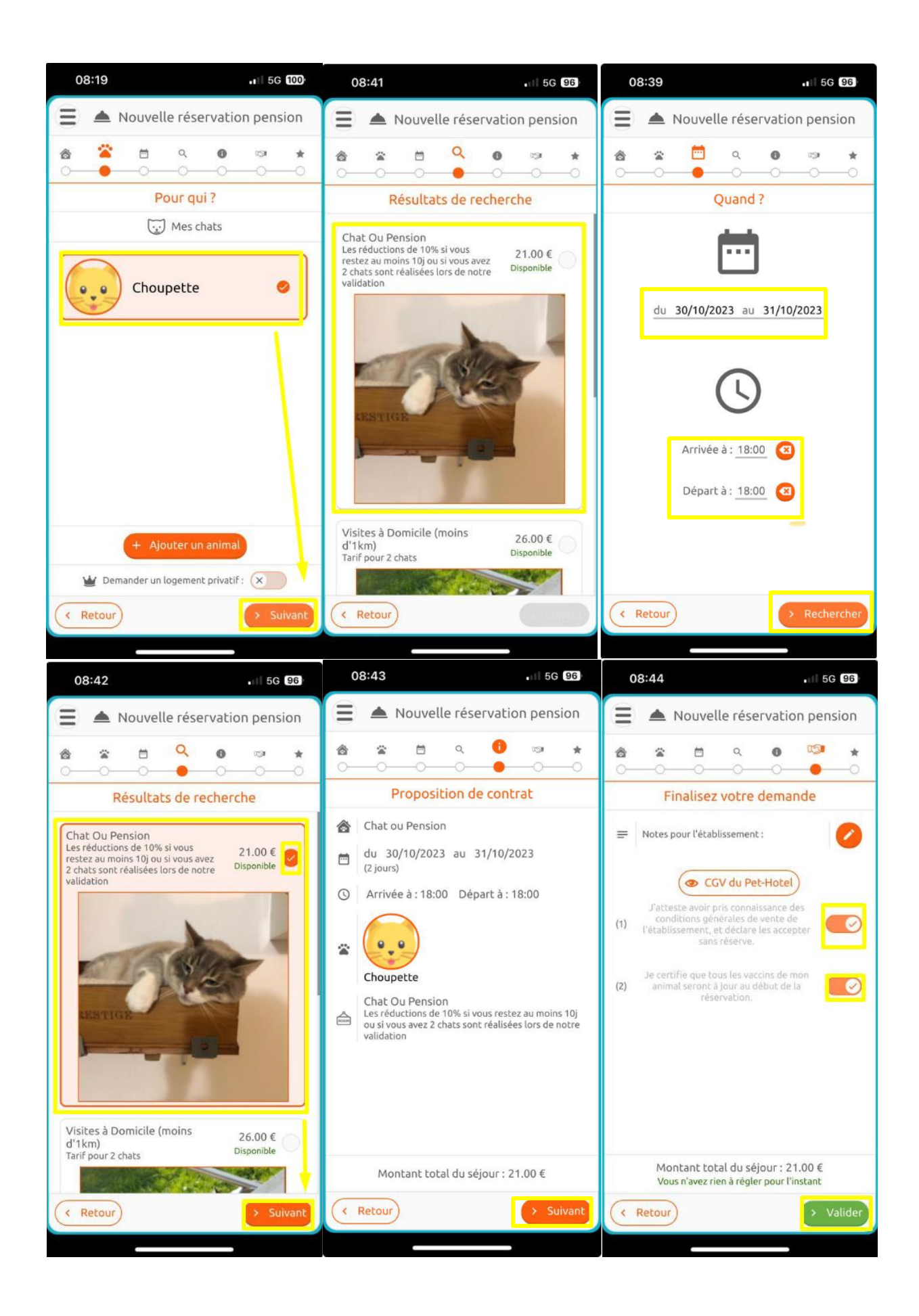

# **4/ Recevez votre confirmation de réservation et réglez les arrhes**

e. Si votre demande de réservation est bien confirmée, il ne vous restera qu'à effectuer le règlement des arrhes via virement par exemple

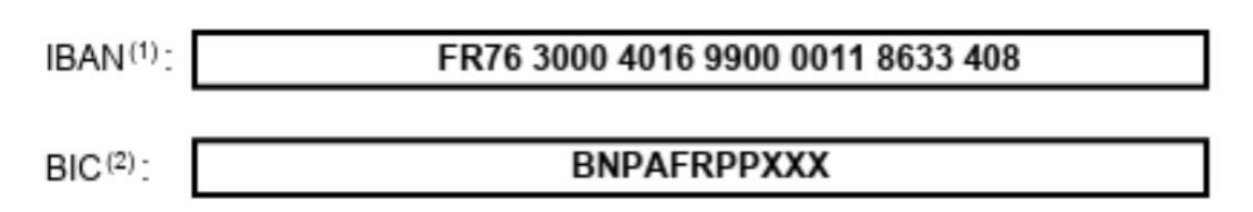

### **5/ Imprimez le contrat reçu par mail puis signez-le**

Il ne restera qu'à le scanner (ou le prendre en photo) et le déposer sur l'application (via le trombone en bas à droite).

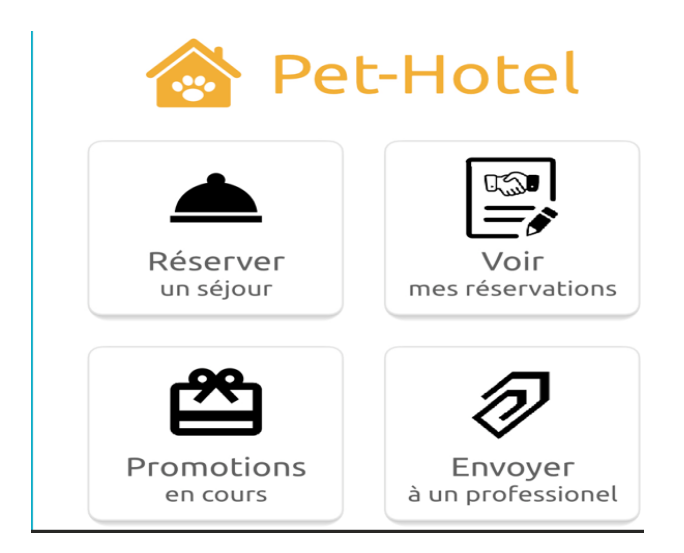